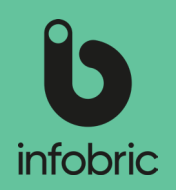

#### Denna snabbguide ger dig en överblick över de vanligaste momenten en systemadministratör utför. Detta är ingen manual utan ska ses som en enkel guide till utbildade systemadministratörer.

## Översikt av Infobric Site för systemadministratörer

## Logga in i Infobric Site

- 1. Öppna en webbläsare och gå till webbsidan https://site.infobric.com/
- 2. Logga in med ditt användarnamn och lösenord.
- 3. Klicka på **Systemklient** uppe till vänster.
- 4. Uppe till vänster så ser du vilken systemklient du arbetar med. Om du har åtkomst till flera systemklienter kan du byta till en annan genom att klicka på pilen till höger om systemklientsnamnet.

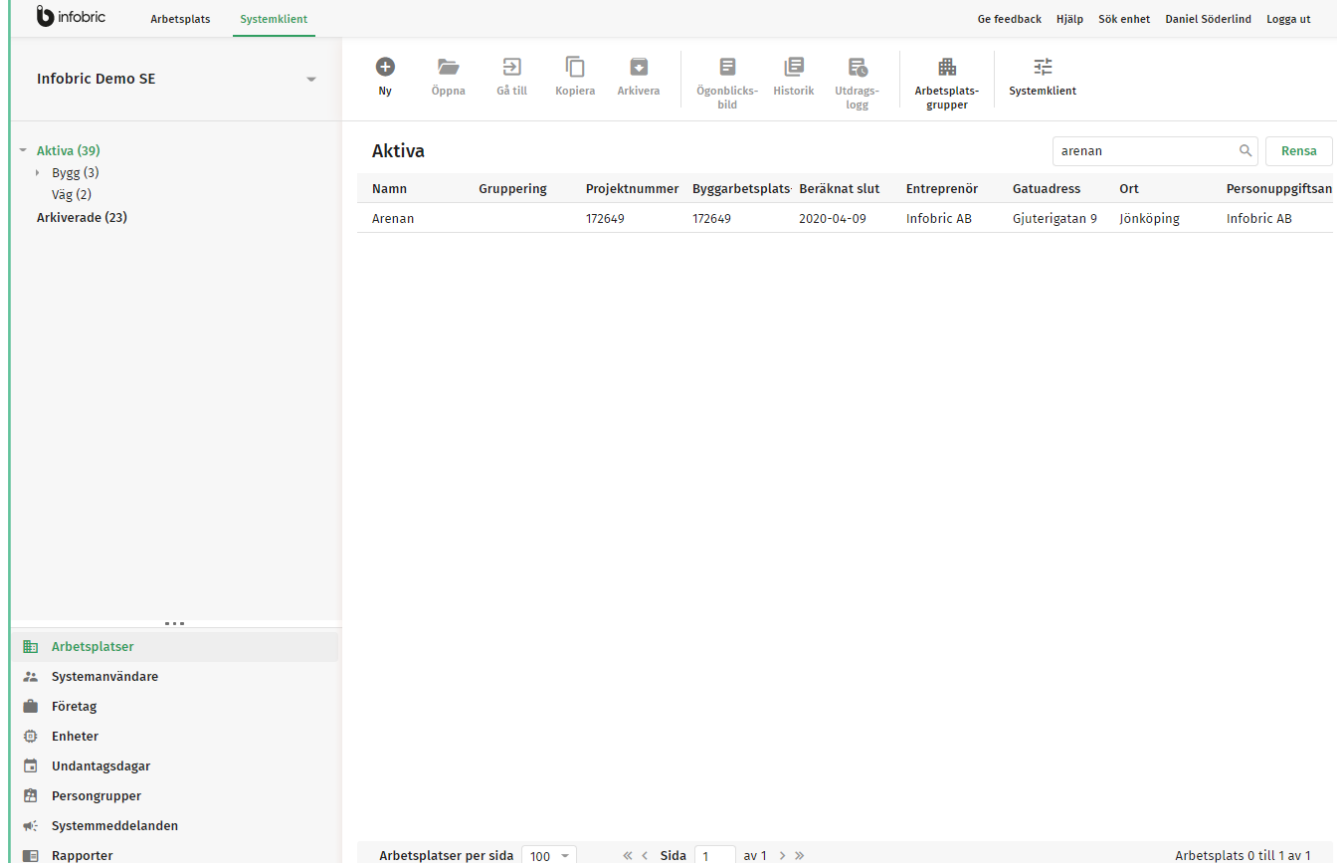

Infobri

Allmänt Systemanya UE-kedja

Prefix för

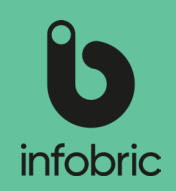

### Inställningar systemklient

Klicka på alternativet **Systemklient** till höger i menyraden. Gå igenom de förekommande inställningarna enligt nedan beskrivna steg:

- 1. Kontrollera allmänna inställningar.
- 2. Aktivera **UE-kedja** om så önskas och välj om du vill ha allmänna villkor för företagen i din UE-kedja.
- 3. Hantera personuppgiftsansvar under **Personuppgifter** genom att välja enskilt personuppgiftsansvar via kryssrutan Använd enskilt personuppgiftsansvar och gör därmed ett företag personuppgiftsansvarig för alla arbetsplatser inom systemklienten, och specificera sedan från listan vilket företag som ska vara

#### **Personuppgiftsansvarigt**.

<u>OBS!]</u> Om du väljer att inte bocka i denna ruta, kommer standardinställningen med gemensamt personuppgiftsansvar ligga kvar. Den innebär att flera företag inom systemklienten delar på personuppgiftsansvaret, och det är då upp till platsadministratören att välja personuppgiftsansvarigt företag för sin arbetsplats.

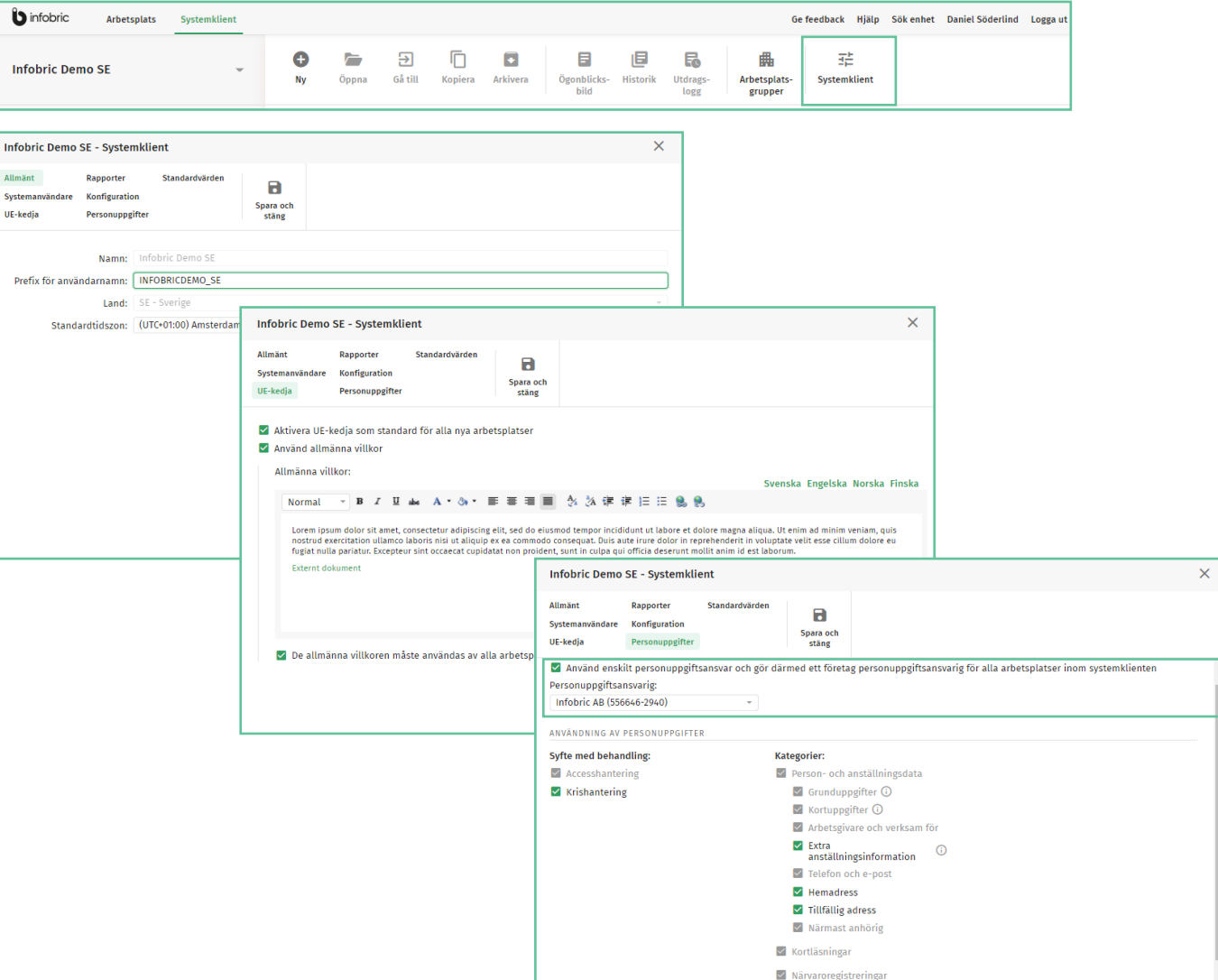

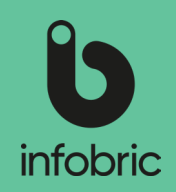

#### Användning och lagring av personuppgifter

Under **Användning av personuppgifter** visas en mängd kryssrutor för att aktivera/inaktivera personuppgiftskategorier. De kategorier som avaktiveras kommer att raderas.

Så här gör du för att ställa in gallringsrutiner för personuppgifter på din systemklient:

- 1. Välj **Systemklient** i den övre menyraden.
- 2. Välj alternativet **Personuppgifter**.
- 3. I dialogrutan som nu öppnas kan du specificera syfte med personuppgiftsbehandling och vilka personuppgiftskategorier du vill ska förbli aktiva.

<u>TIPS!]</u> Till vanster kan du specificera vilket syfte du har med din personuppgiftsbehandling. Valet som görs kommer i sin tur att resultera i en lista över vilka kategorier som måste inkluderas. Det går sedan att lägga till ytterligare kategorier om så önskas.

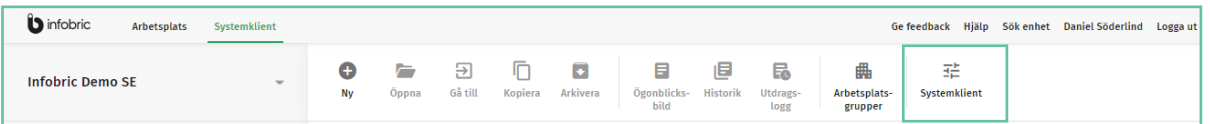

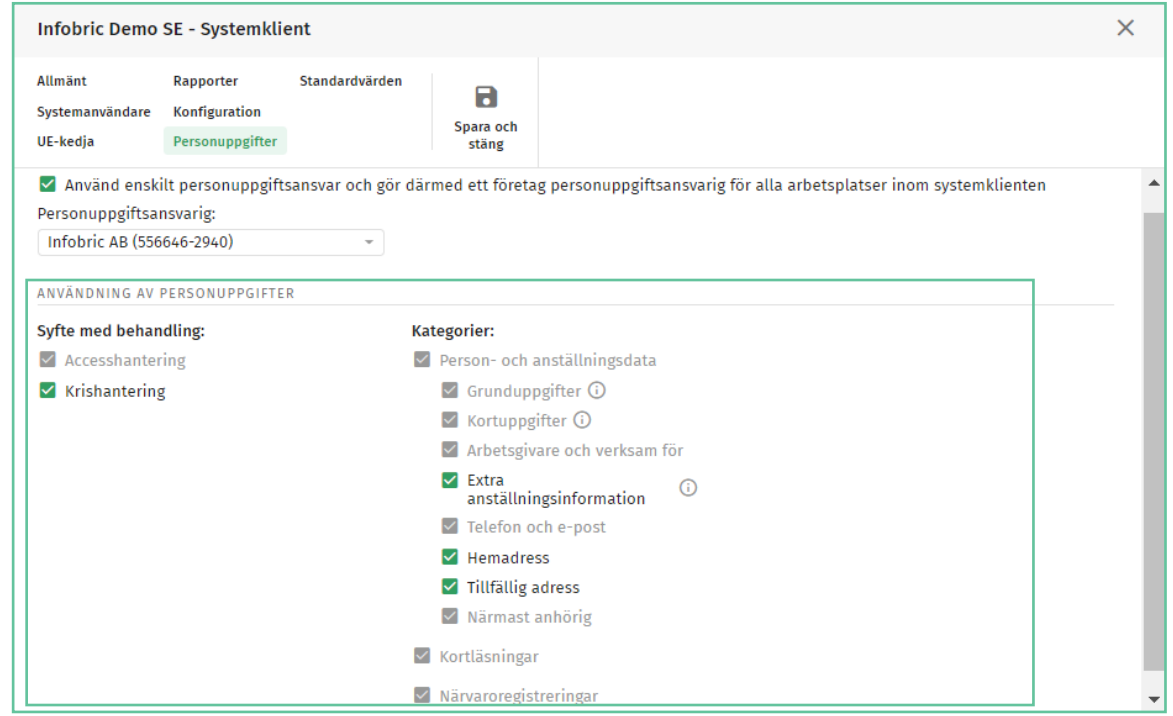

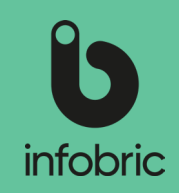

### Hantera företag

Under huvudmenyalternativet **Företag** kan du hantera de företag som ligger på systemklienten sedan tidigare, och lägga till nya företag om det behövs inför skapandet av en ny arbetsplats.

Så här gör du för att lägga till ett nytt företag:

- 1. Välj huvudmenyalternativet **Företag** nere till vänster.
- 2. Välj alternativet **Nytt** i den övre menyraden.
- 3. Fyll i **Land** och **Organisationsnummer** .
- 4. Tryck på knappen **Kontrollera om företaget existerar**. Om det är ett existerande företag kan du nu klicka på **Skapa företag**
- 5. I nästa led fyller du i företagets namn.
- 6. Här väljer du också vilka rättigheter företaget ska ha på den aktuella systemklienten. Det finns tre olika rättigheter som du kan bocka i på företagsnivå: **Kan ha arbetsplatser, Kan inte spärras**,och **Kan vara personuppgiftsansvarig.**
- 7. Klicka på **Skapa företag** för att slutföra. Företaget är nu skapat och tillagt.

<u>OBS!</u>] Om du väljer att företaget kan vara personuppgiftsansvarigt innebär det att företaget blir valbart som personuppgiftsansvarigt vid gemensamt personuppgiftsansvar på systemklienten.

IlPS!] Tilldelning av rättigheter kan även göras på redan befintliga företag. Klicka på företaget i listan för att öppna Företag-fönstret, och tilldela därefter rättigheterna genom att bocka i kryssrutorna.

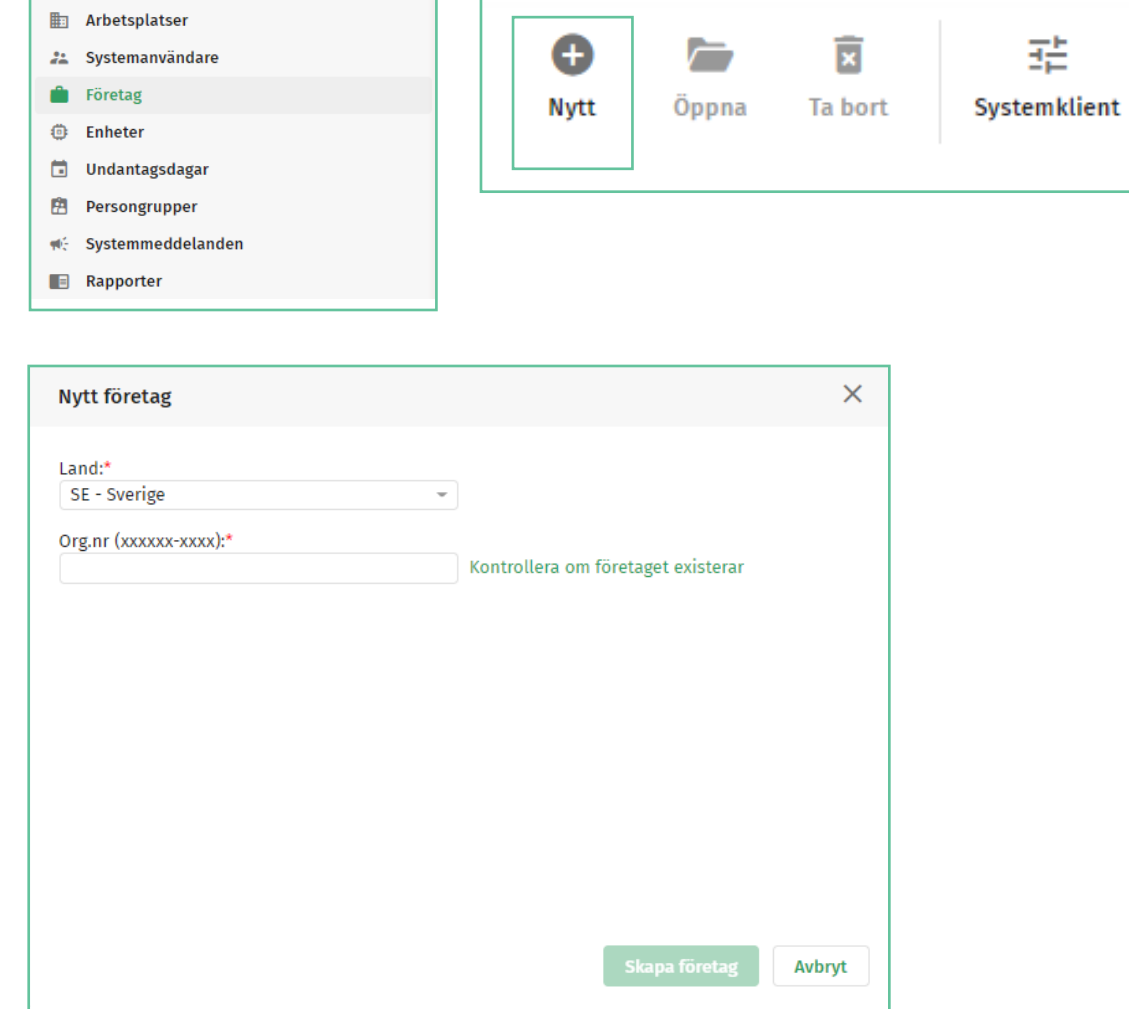

**En** Arbetsplatser

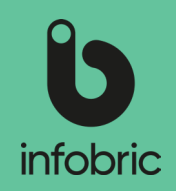

## Skapa ny arbetsplats

- 1. Välj huvudmenyalternativet **Arbetsplatser** nere till vänster.
- 2. Klicka på **Ny** uppe till vänster.
- 3. Skriv in alla obligatoriska uppgifter om projektet.
- 4. Klicka på **Nästa**.
- 5. I nästa steg fyller du i Byggarbetsplats-id och vem som är ansvarig för personalliggaren.
- 6. Om du vill aktivera appen Ease Checkin för arbetsplatsen gör du det här och fyller i nödvändig information.
- 7. Komplettera sedan Faktura- och betalningsinformation för arbesplatsen.
- 8. Avslutningsvis lägger du till Platsadministratörer och Konfiguratörer för arbetsplatsen.
- 9. Tryck sedan på **Skapa arbetsplats** för att avsluta och komma igång med din arbetsplats.

**OBS!** En Pl**atsadministratör** är en person som hanterar systemet på arbetsplatsen, till exempel en platschef.

OBS! En **Konfiguratör** är en person som lägger till och tar bort enheter på arbetsplatsen. Till exempel en installatör.

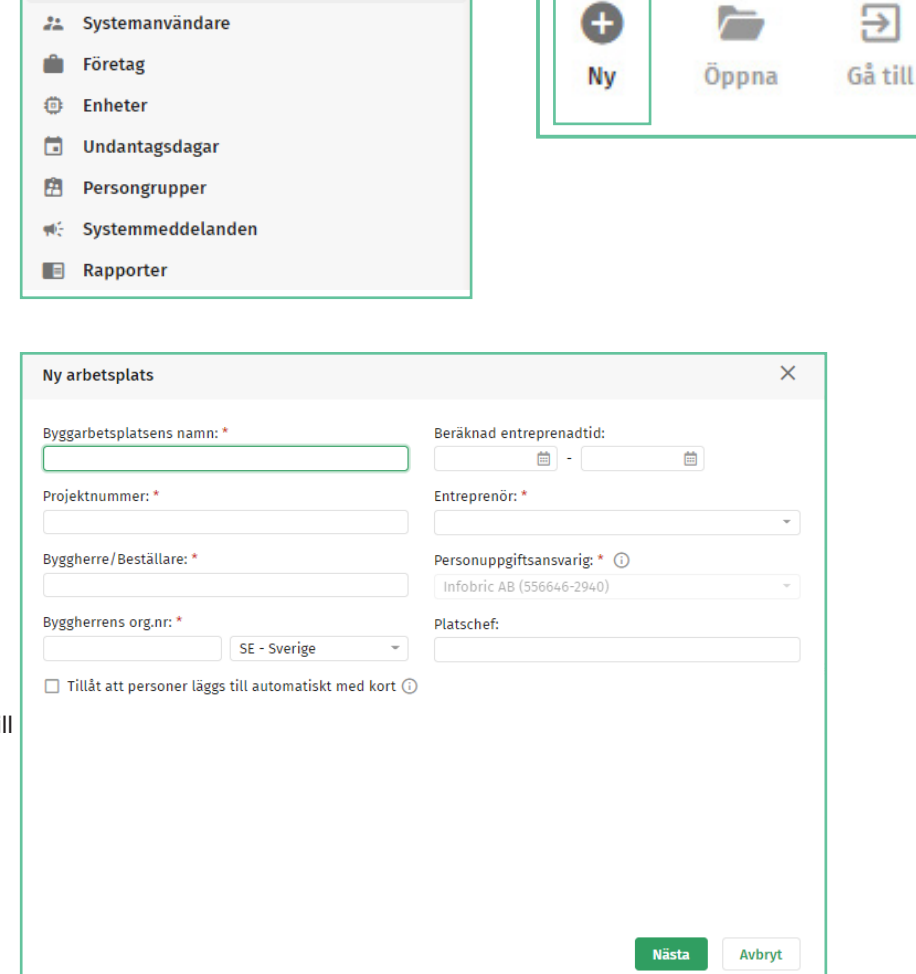

Kopiera

**Arkivera** 

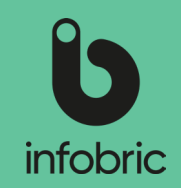

## Inställningar på arbetsplatsen

1. Öppna den arbetsplats du önskar ändra inställningar på genom att dubbelklicka på namnet i listan över arbetsplatser.

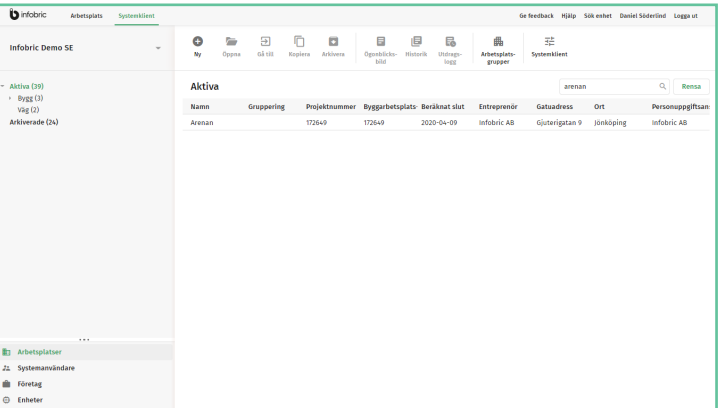

2. Under **Allmänt** kan du ändra och lägga till grundläggande information om arbetsplatsen.

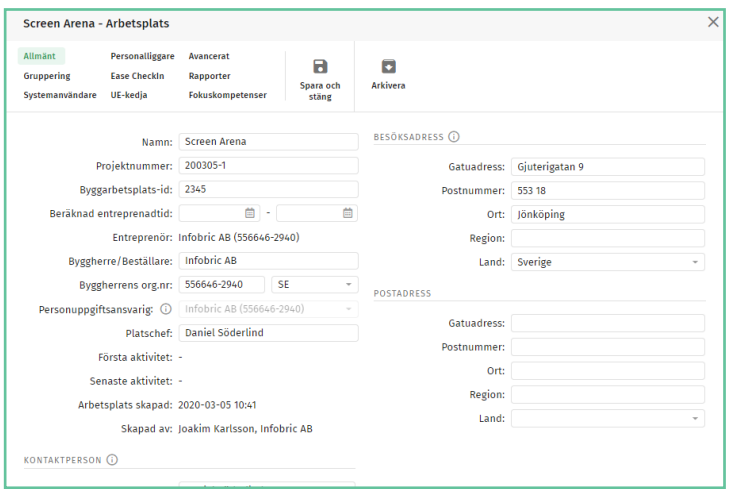

3. Under **Personalliggare** görs inställningar för vem som har ansvar för personalliggaren samt hur Skatteverkets kontrollant kan få tillgång till personalliggaren.

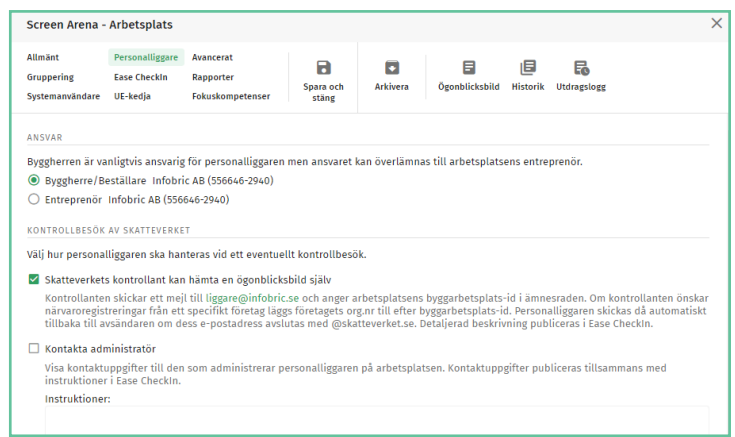

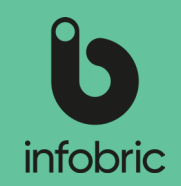

4. Under **Ease CheckIn** kan du bland annat aktivera användning och ändra inställningar för mobilappen Ease CheckIn på arbetsplatsen.

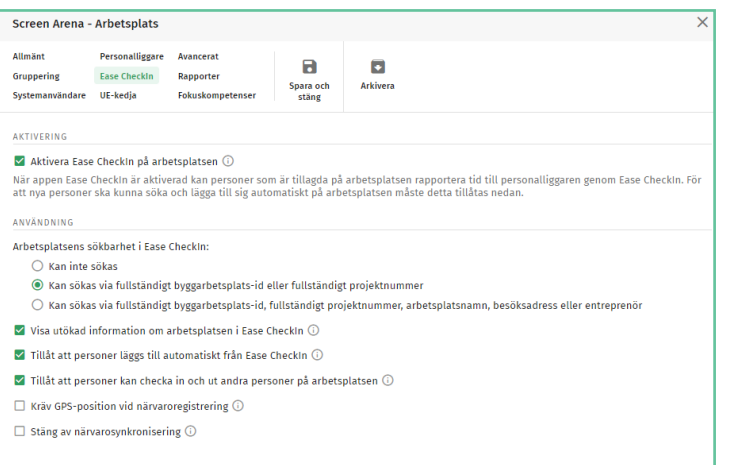

5. Under **Avancerat** kan du till exempel välja inställningar för automatisk närvaroåterställning

och om personer som läser sitt kort på en regbox automatiskt ska läggas till på arbetsplatsen.

Stäm av inställningar med ansvarig på arbetsplatsen. Dessa inställningar kan även göras av en platsadministratör.

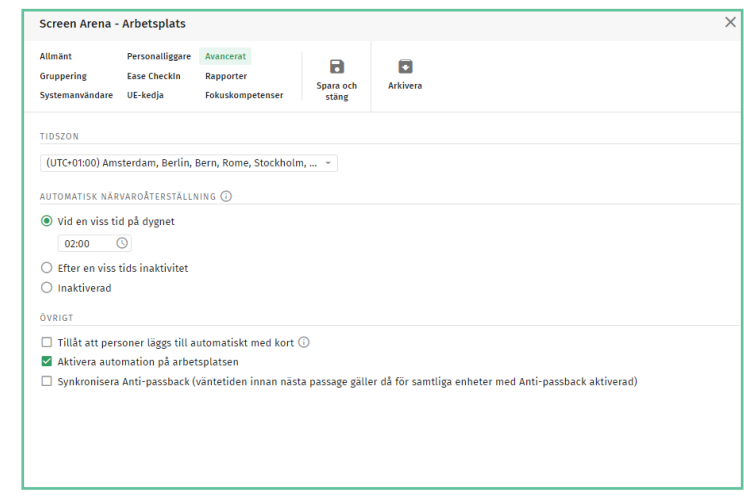

#### 6. När du är klar klickar du på **Spara och stäng.**

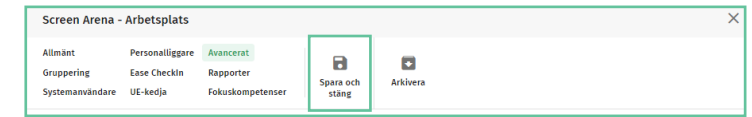

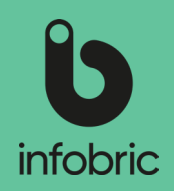

### Kopiera arbetsplats

Om du har en ny arbetsplats med liknande inställningar, eller en ny etapp på en befintlig arbetsplats, kan du kopiera gamla aktiva arbetsplatser för att underlätta administrationen.

- 1. Välj huvudmenyalternativet **Arbetsplatser** nere till vänster.
- 2. Markera en arbetsplats genom att klicka på namnet i listan till höger.
- 3. Klicka på **Kopiera.**
- 4. Skriv in alla obligatoriska uppgifter om arbetsplatsen.
- 5. Välj vem/vilka platsadministratörer och konfiguratörer som ska ha tillgång till arbetsplatsen.
- 6. Välj vilket innehåll och vilka enheter som ska kopieras.

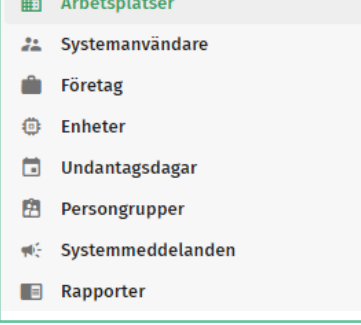

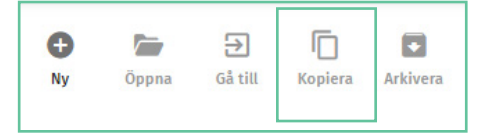

### Arkivera arbetsplats

- 1. Markera arbetsplatsen och välj **Arkivera** uppe till vänster.
- 2. Bekräfta genom att trycka på **Ja.**

Arbetsplatsen är nu arkiverad. All information angående arbetsplatsen sparas på Infobrics servrar enligt Skatteverkets regler.

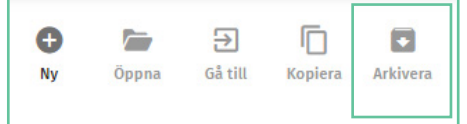

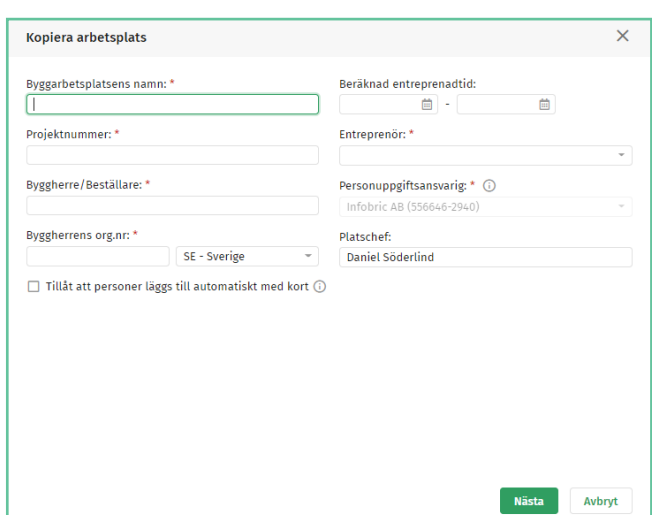

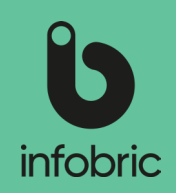

#### Åtkomst till personalliggare för arkiverade arbetsplatser

Ibland kan man behöva komma åt personalliggaren för äldre arbetsplatser som är arkiverade. Detta är fullt möjligt via följande förfarande:

- 1. Välj huvudmenyalternativet **Arbetsplatser** nere till vänster.
- 2. Klicka på **Arkiverade** i trädet under Arbetsplatser.
- 3. Markera den aktuella arbetsplatsen i listan.
- 4. I **Personalliggare-fönstret** i den övre menyn klickar du på **Historik**. Ett nytt fönster öppnas.
- 5. Här specificerar du eventuella särskilda villkor för din export från personalliggaren.
- 6. Klicka på **Exportera historik** för att slutföra.

## **Rapporter**

Om det finns rapporter på systemklienten som en Rapportadministratör har aktiverat för Systemadministratörer, kan dessa köras via huvudmenyalterntivet **Rapporter** nere till vänster i gränssnittet.

- 7. Välj huvudmenyalternativet **Rapporter** nere till vänster.
- 8. Markera vilken rapport du vill köra till vänster.
- 9. Välj för vilken arbetplats du vill köra rapporten.
- 10. Välj tidsperiod.
- 11. Om du vill ha en komplett rapport lämnar du resterande fält tomma. Annars fyller du i de villkor som ska gälla.
- 12. Välj sedan hur du vill ha rapporten presenterad; **Visa på skärm**, **Excel** eller **Excel 97- 2003.**

<u>OBS!]</u> Du kan bara kora max. en månad i taget. Vill du ta fram en kvartalsrapport krävs i således tre separata rapporter.

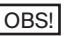

<u>OBS!]</u> Rapporter går att köra för både aktiva och arkiverade arbetsplatser.

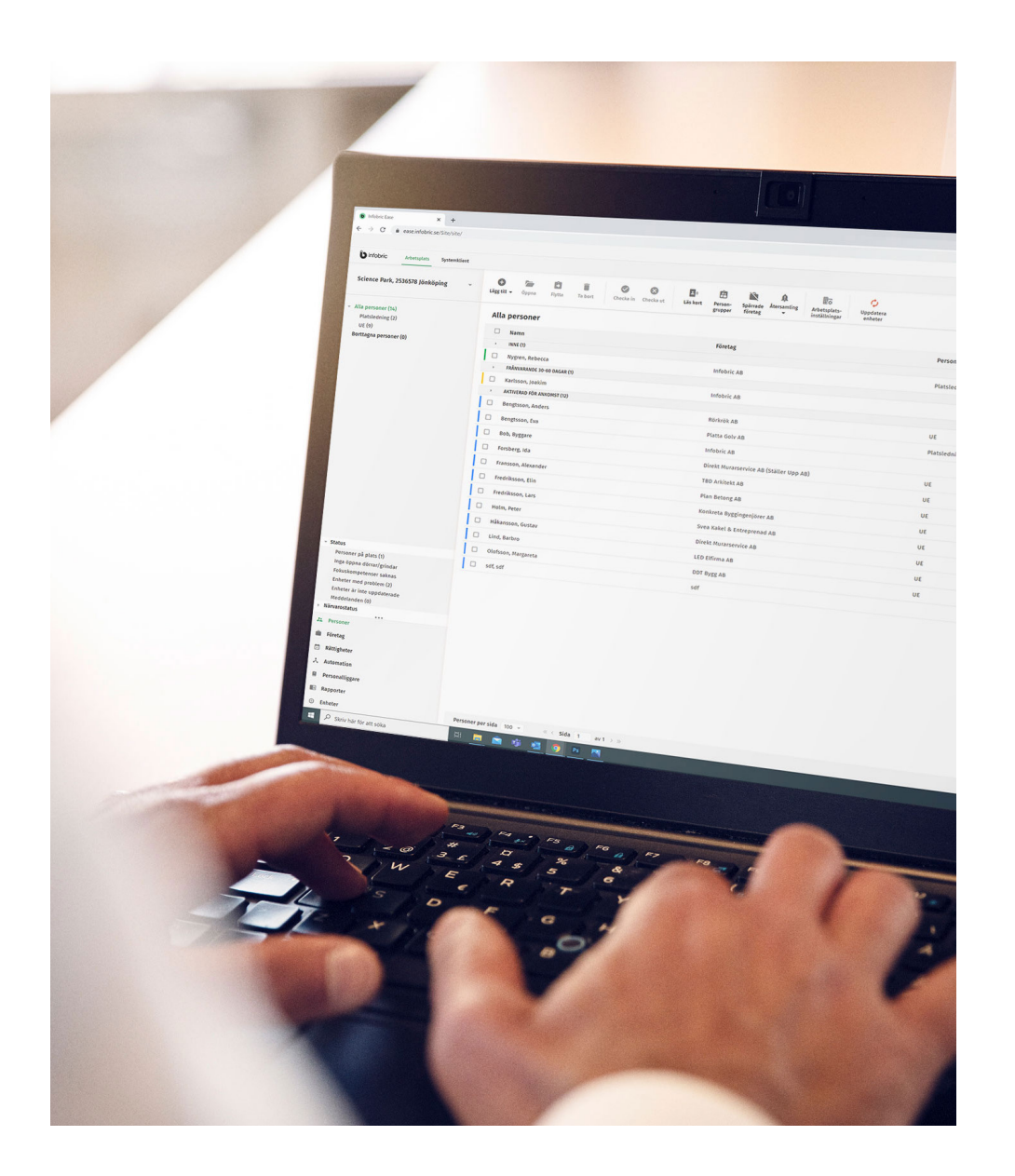